大卒求人も申込みは求人者マイページから

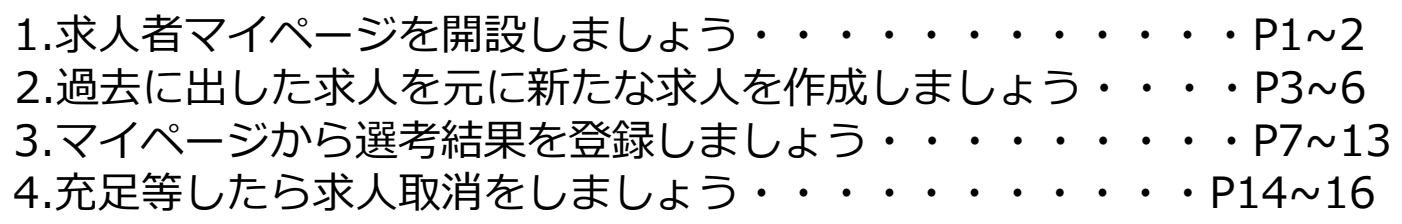

## 1. 求人者マイページを開設しましょう

マイページ未開設の事業所は以下の手順で開設してください。 ※(1)を行わず(2)から始めてしまい開設がうまくいかないケースが特に頻発しております。 **必ず(1)→(2)の順番通りに**進めていただきますようお願いします。

**(1)**マイページのアカウントとして登録する**メールアドレス**を**ハローワーク**に

### **お知らせする**。

**(2)**「**ハローワークインターネットサービス**」というサイトからアカウントに 対する**パスワードを登録**する。

**(1)メールアドレスをハローワークにお知らせする**。

ハローワーク滝川のホームページ内の**「求人者マイページメールアドレス登録フォーム」 に必要項目を入力**してください。

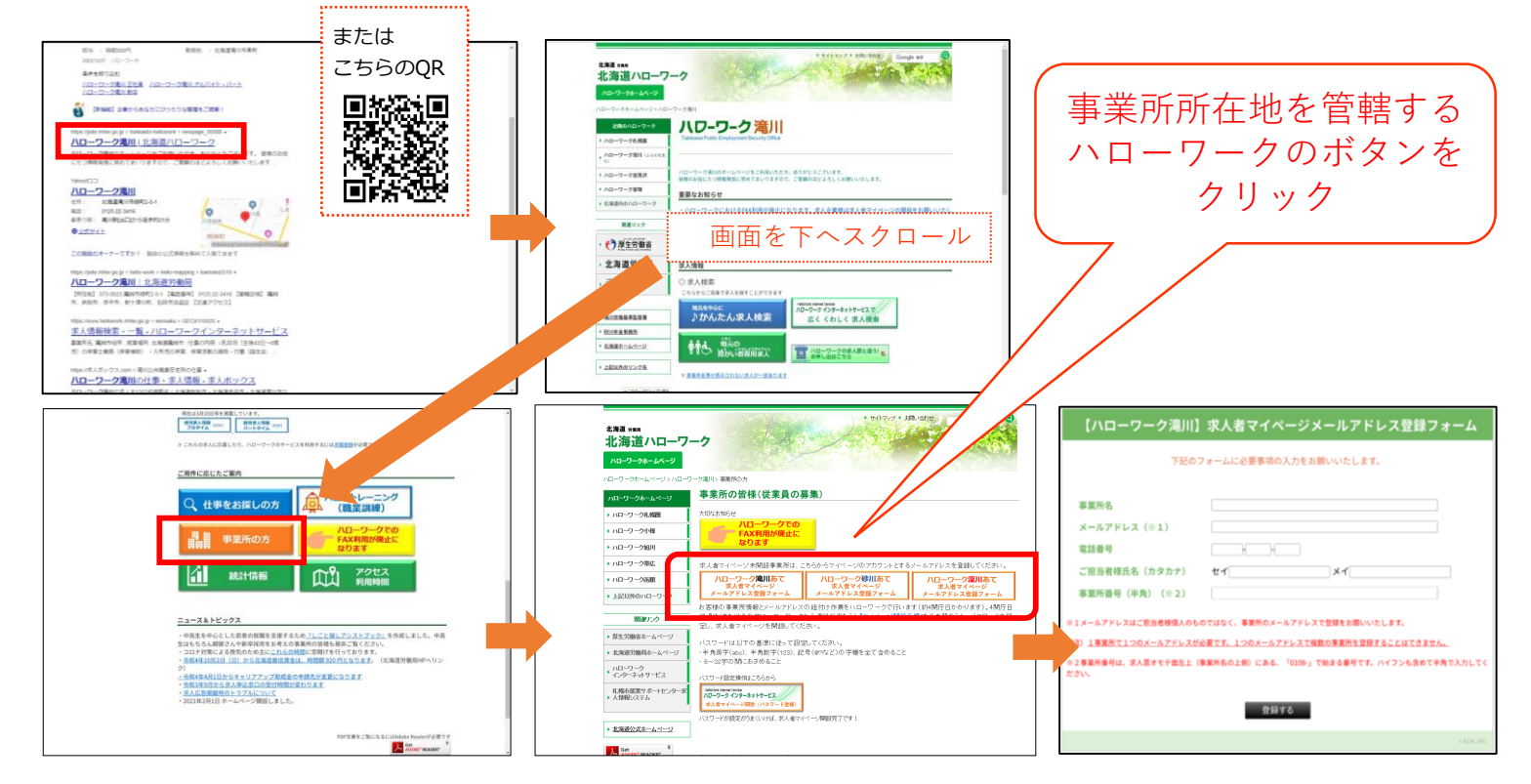

皆様からメールアドレスをお知らせいただいた後、ハローワークが皆様の事業所情報とメールアドレスの紐付け を行います。その後、次頁をご参照のうえパスワードを登録してください。

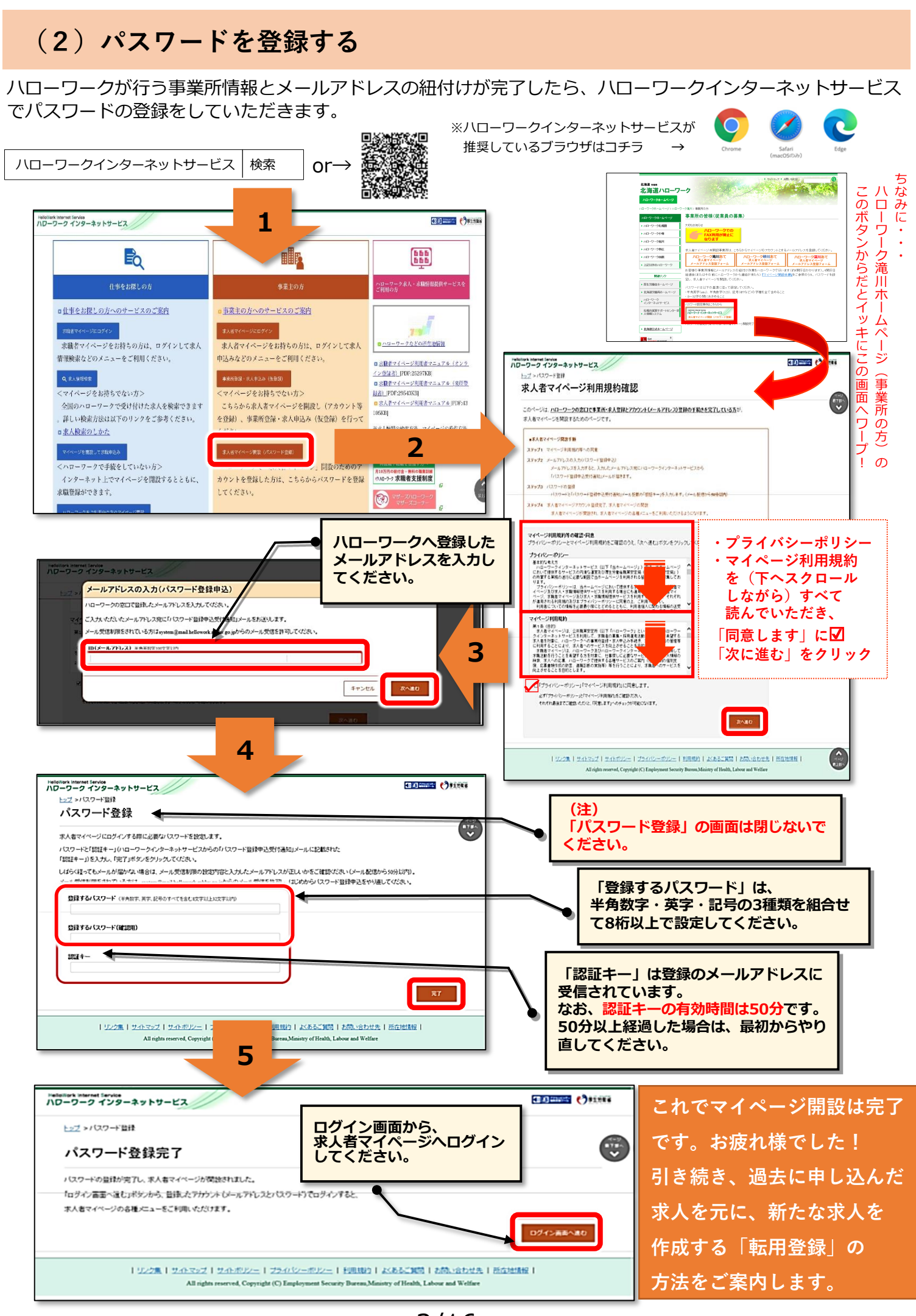

2/16

# **2.過去に出した求人を元に新たな求人を作成しましょう**

ゼロから新しい求人を作ることもできますが、過去に申し込んだものとほぼ同じ 内容の求人を作るなら**「転用登録」**が便利です。

ここでは求人の転用登録にかかる手順についてご案内します。

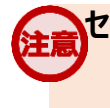

#### **セッションタイムアウトについて**

約50分間別の画面への移動が無い場合、セキュリティのため接続が自動的に切断され、それまでに入力された情報が全て 失われてしまいます。

慣れてくると簡単な入力も、最初のうちは時間がかかることもあるかと思います。

同一画面での操作が50分経過する前に、「一時保存」ボタンをクリックして再度ログインするか、「前へ戻る」ボタンなどで一度 別の画面に移動し、再度元の画面に戻ったうえで入力を続行していただくようお願いします。

### (1) ハローワークインターネットサービスから「求人者マイページ」へログインします。

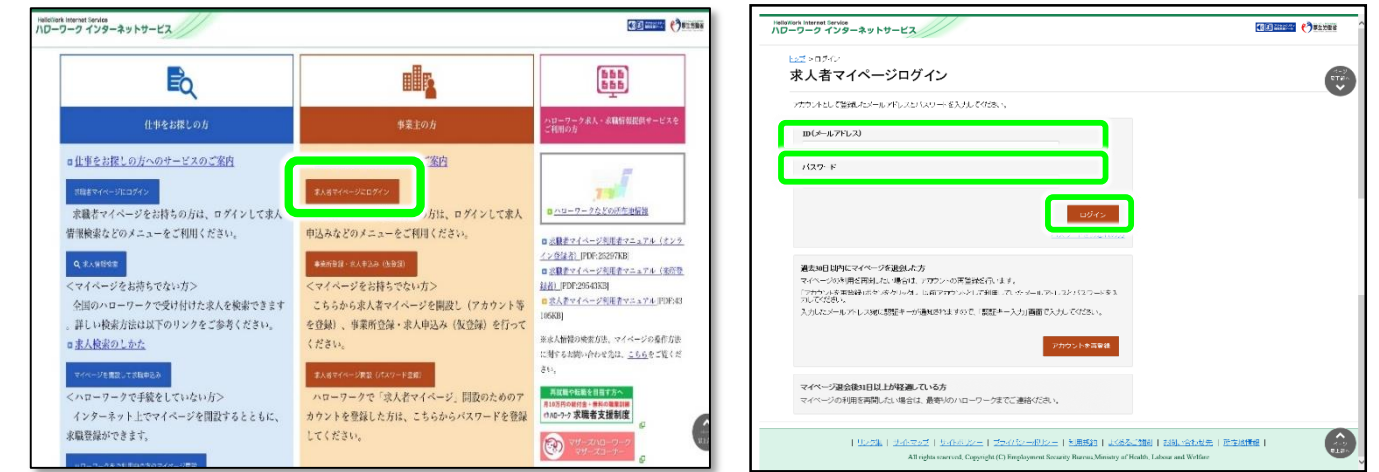

## (2)「新規求人情報を登録」ボタンをクリックします。

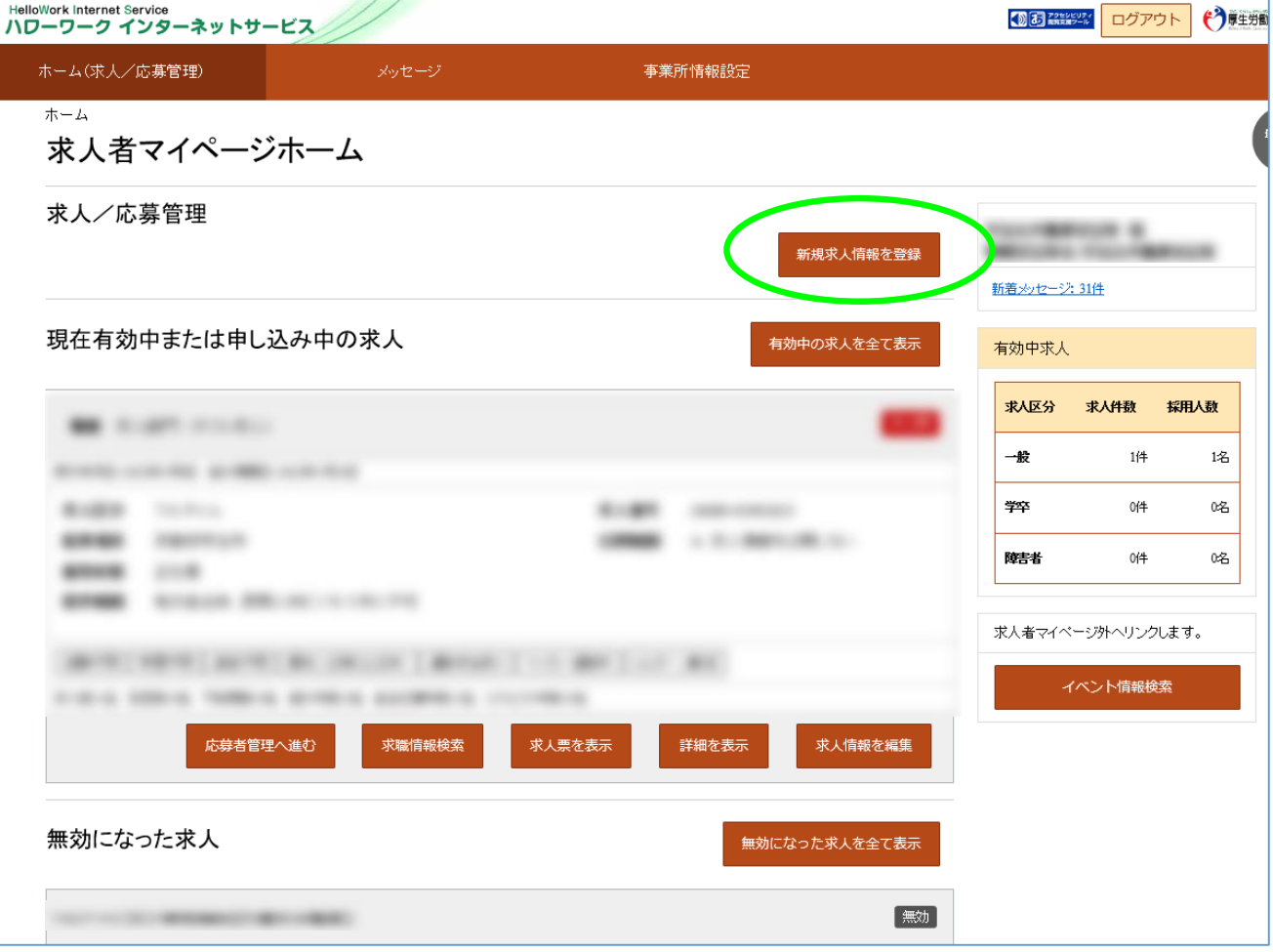

## (3)求人仮登録

2020年1月6日以降に申し込んだ求人のうち、転用可能な求人一覧が「新しい順」で表示されます。 転用元にしたい求人情報の「この求人情報を転用して登録」ボタンをクリックします。

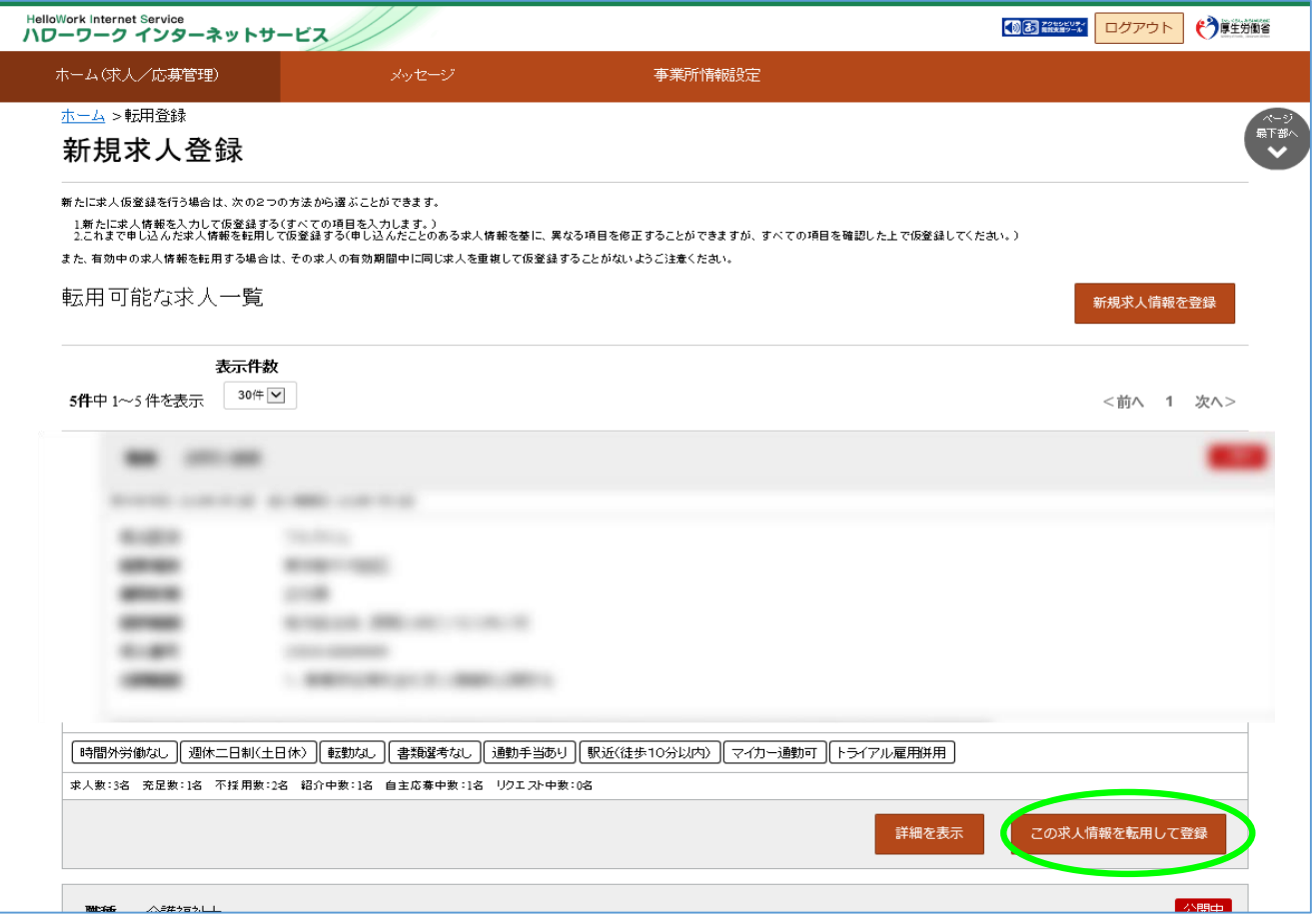

### (4)求人仮登録

当時の求人内容が表示されます。1~8の画面順に求人内容を修正する部分を入力します。

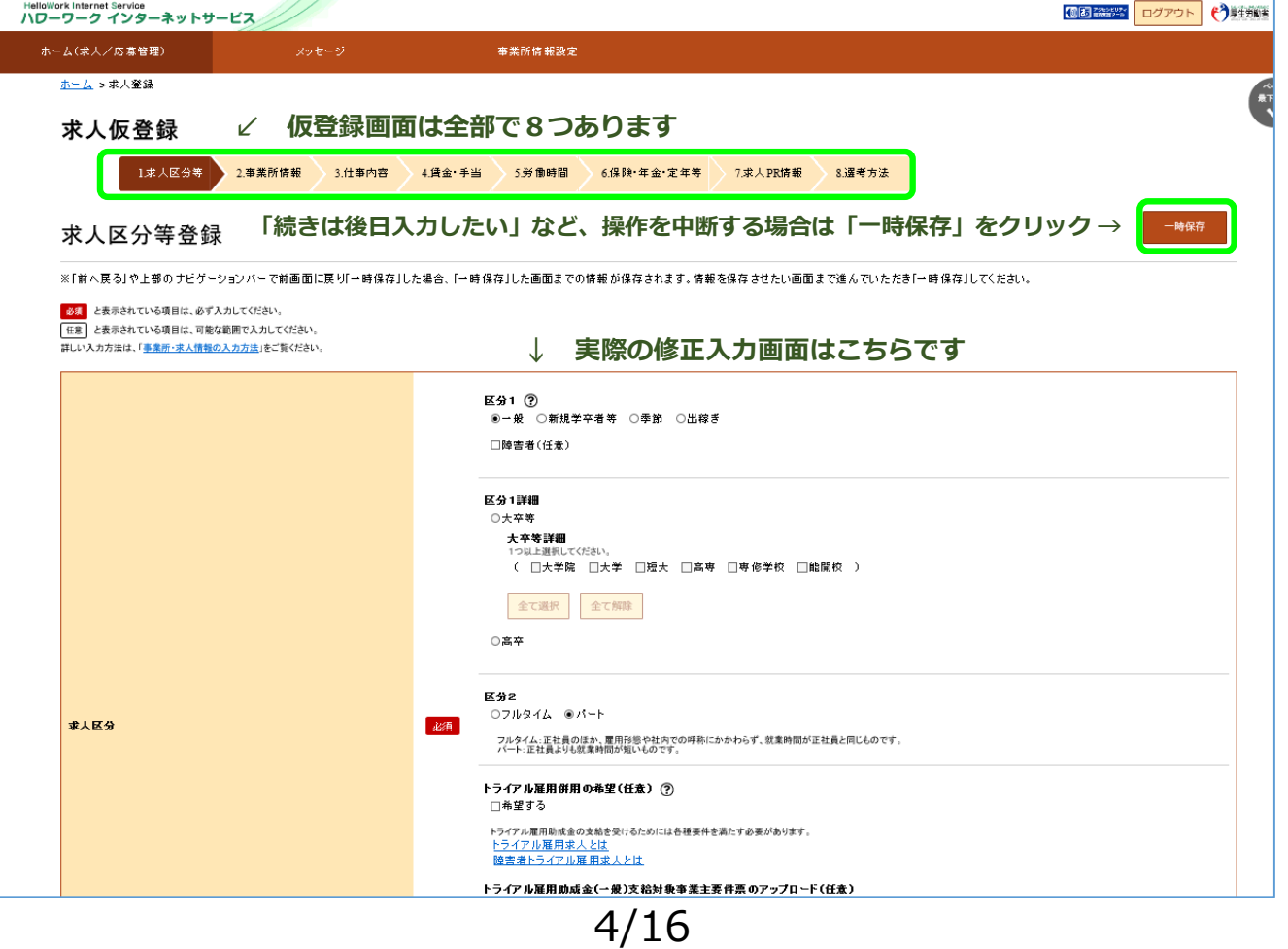

### (5)求人仮登録

この画面の求人情報を変更、修正が終われば「次へ進む」ボタンをクリックします。

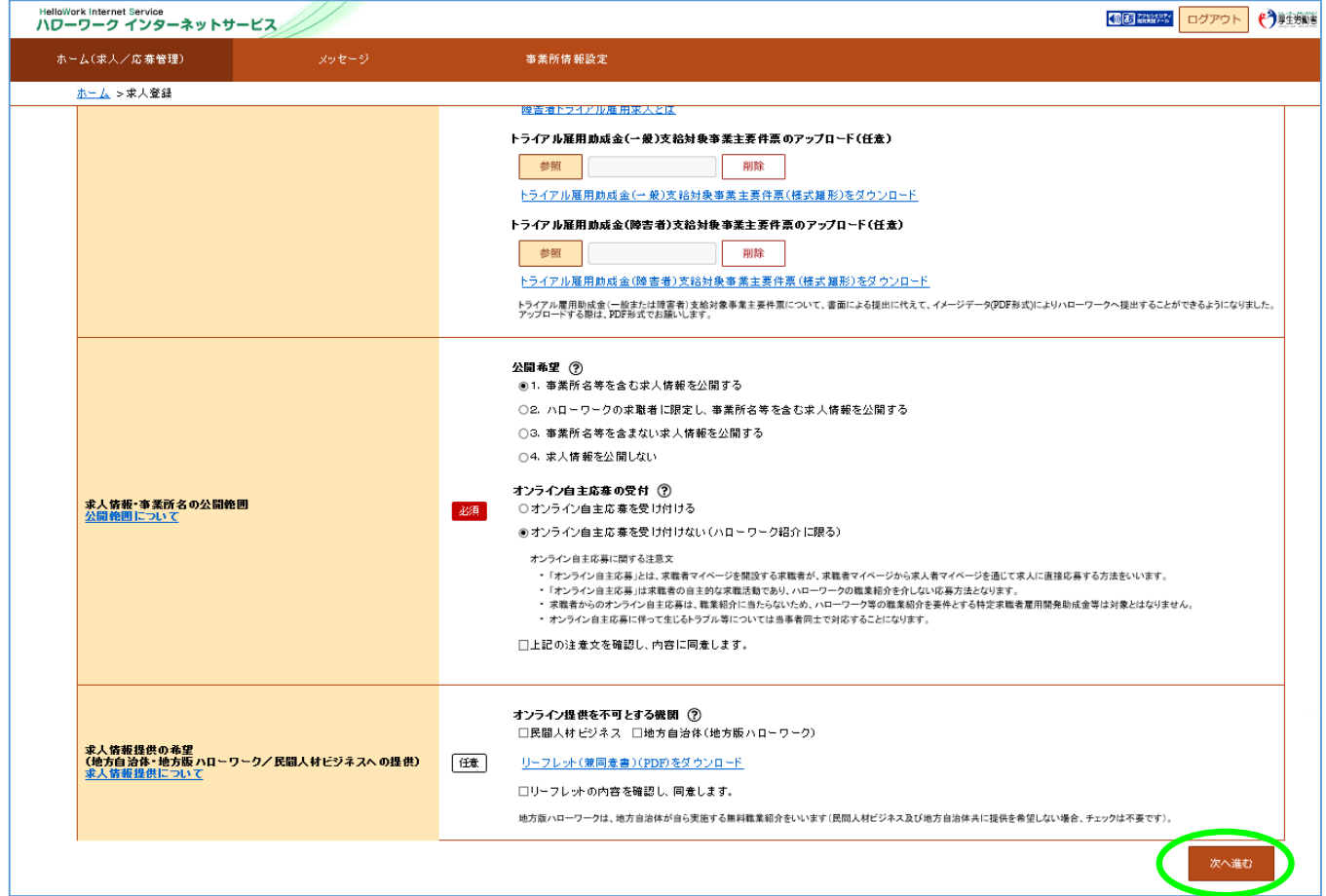

### (6)求人仮登録

8.選考方法まで終われば、「仮求人票を表示」から求人内容を確認することができます。 よろしければ「完了」ボタンをクリックします。

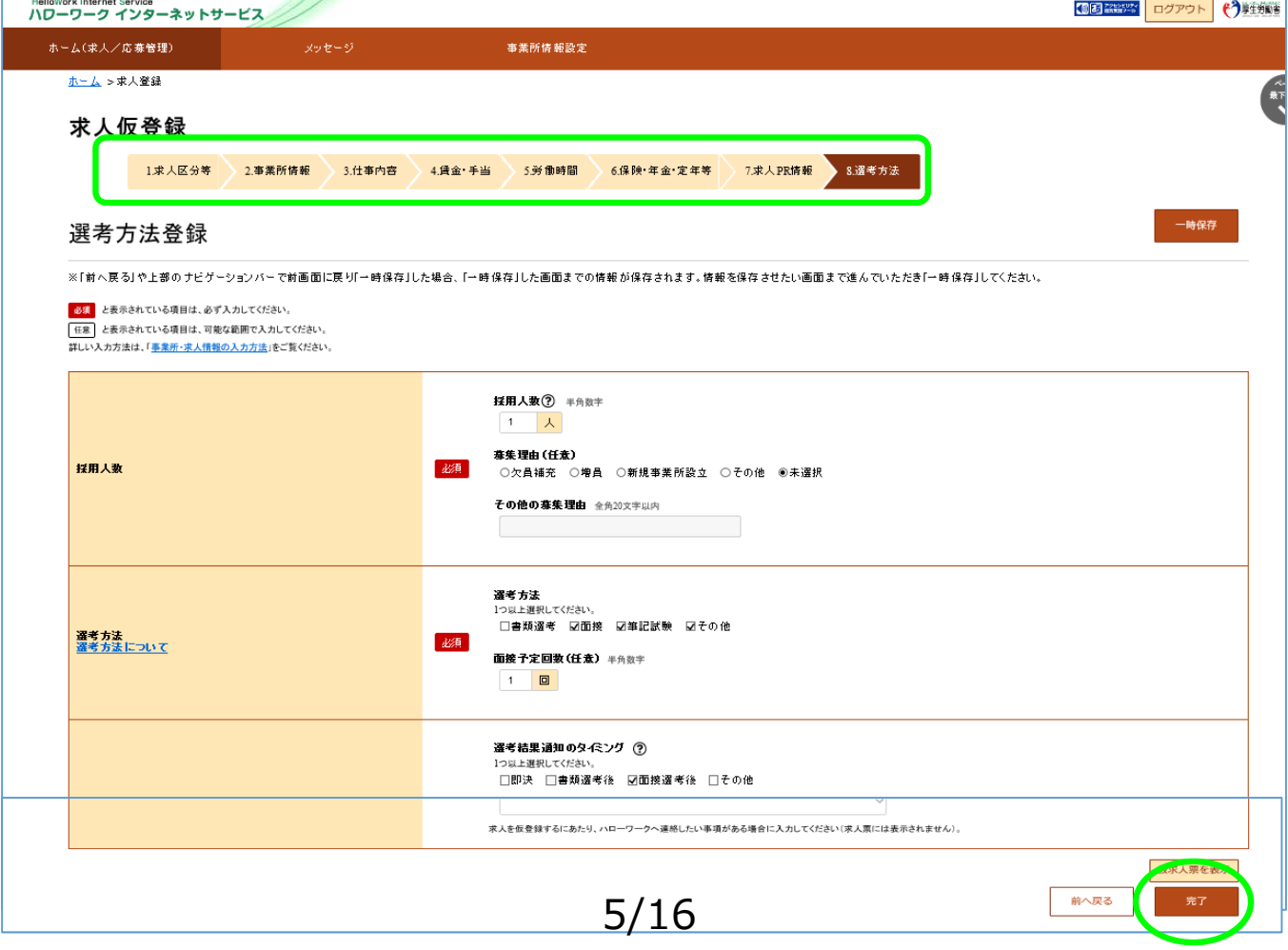

#### (6)求人仮登録完了

求人の「申し込み」が完了しましたがまだ「仮登録」の状態です。 お申し込みいただいた求人内容をハローワークで確認します。

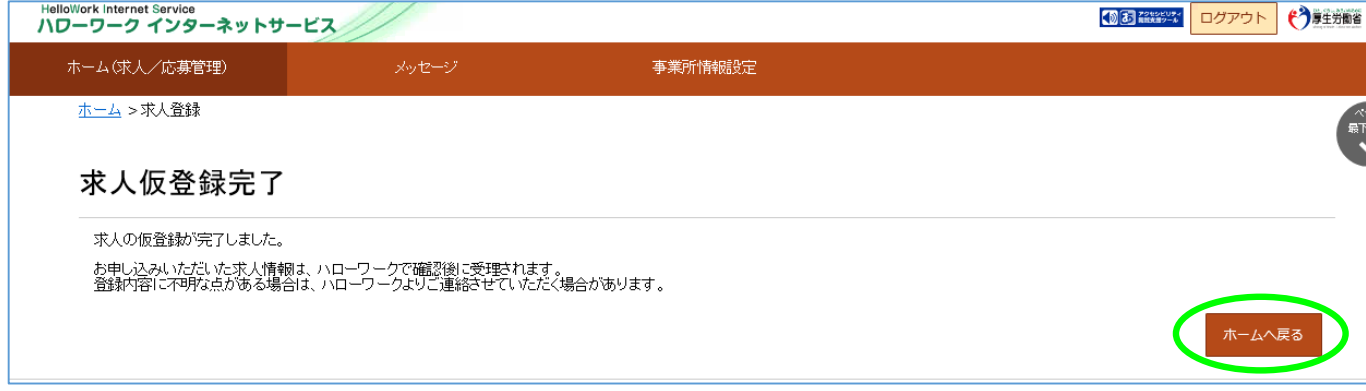

ハローワークで内容を確認している間は、ホーム画面上では「ハローワーク確認中」となります。 ハローワークでの確認が終了した後は、「公開中」の表示に切り替わります。 「求人票表示」から求人票の内容を確認することが出来ます。

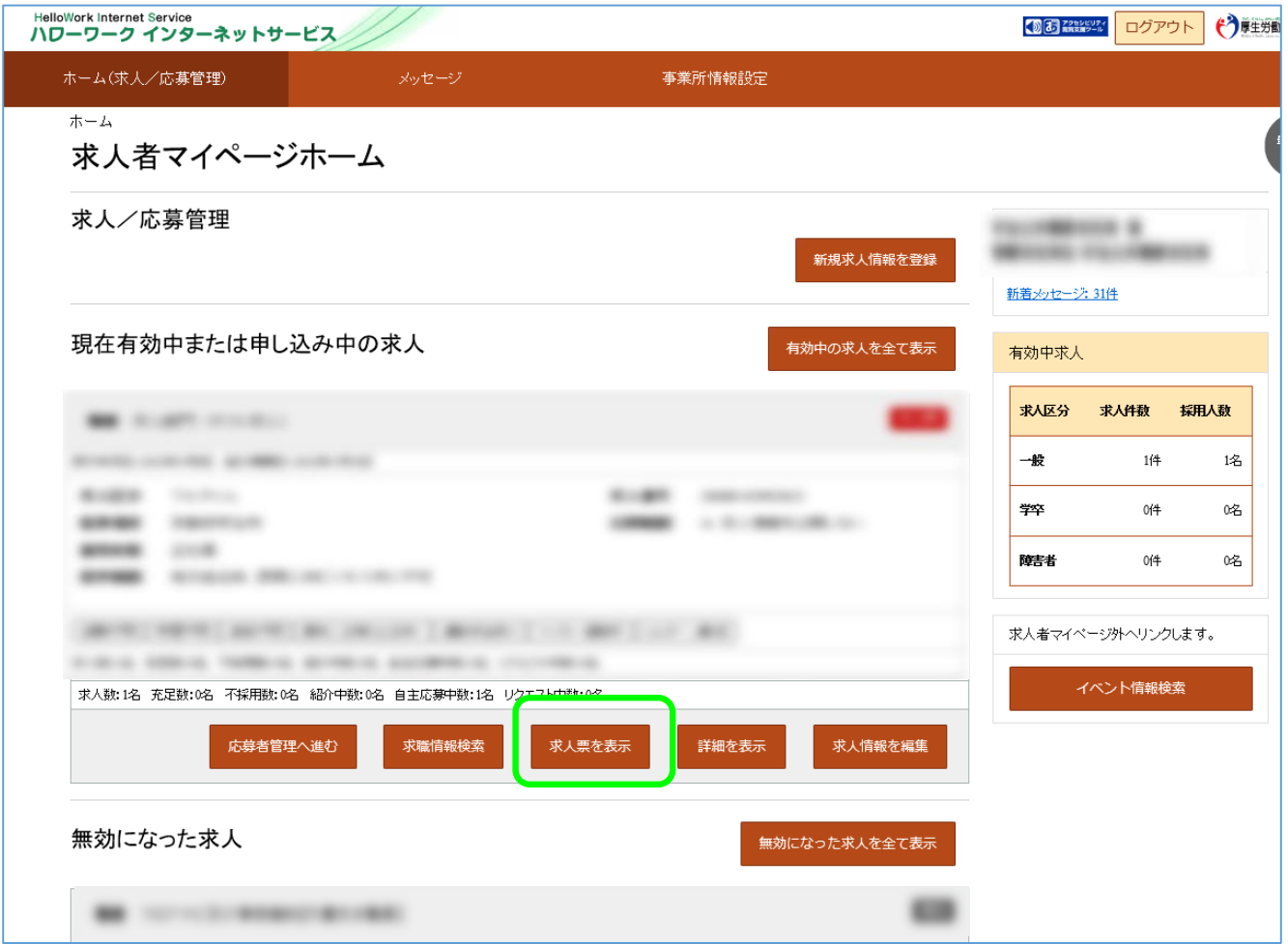

**※システムの仕様上、ハローワークから求職者を紹介した日から14日経過日に、マイページ アカウントとして登録したアドレス宛に「この紹介にかかる選考結果の入力を催促する旨の メール」が自動送信されてしまいます。このメールについては、学卒求人に限ってはご放念 いただきますようお願いいたします。**

## **3.マイページから選考結果を登録しましょう**

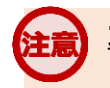

### **大卒求人の採用内定は10月1日以降となっております**

**※システムの仕様上、ハローワークから求職者を紹介した日から14日経過日に、マイページアカウントとして登録したアドレス宛に 「この紹介にかかる選考結果の入力を催促する旨のメール」が自動送信されてしまいます。 このメールは、学卒求人に限ってはご放念いただきますようお願いいたします。**

採用内定は確実な見通しに基づいて行い、求職者には採否結果を明確に伝えてください。(青少年指針)

- □書面により、採用の時期、採用条件、採用内定の取消事由等を明示するとともに、学校等を卒業することを 採用の条件としている場合についても、内定時にその旨を明示してください。(青少年指針)
- □採用内定者について労働契約が成立したと認められる場合には、客観的に合理的な理由を欠き、社会通念上 相当と認められない採用内定の取消しは無効となりますので、十分にご留意ください。(青少年指針)
- □採用内定または内々定と引き替えに、他の事業主に対する就職活動を取りやめるよう強要することなどの 職業選択の自由を妨げる行為などは、青少年に対する公平・公正な就職機会の提供の観点から行わないで ください。(青少年指針)
- □労働契約が成立したと認められる場合には、採用内定者に対して、自由な意思決定を妨げるような内定辞退 の勧奨は、違法な権利侵害に当たるおそれがあることから行わないでください。
- □やむを得ない事情により採用内定の取消しや入職時期の繰下げを行うときは、新規卒業予定者の就職先の 確保に最大限努力するとともに、対象者からの補償などの要求に誠意を持って対応してください。(青少年 指針)
	- ⇒新規学校卒業者の採用内定取消しを行おうとする事業主は、職業安定局長が定める様式により、あらかじ めハローワーク及び新規学校卒業者の所属する学校の長に通知することが必要となります。(職業安定法 施行規則第35条)
	- ⇒厚生労働大臣は、採用内定取消しの内容が、厚生労働大臣が定める場合に該当するときは、学生生徒等の 適切な職業選択に資するよう学生生徒等に情報提供するため、その内容を公表することができることとな ります。(職業安定法施行規則第17条)

マイページホーム画面に表示される「現在有効中または申し込み中の求人」の中から選考結果を 登録したい求人の「応募者管理へ進む」ボタンをクリックします。

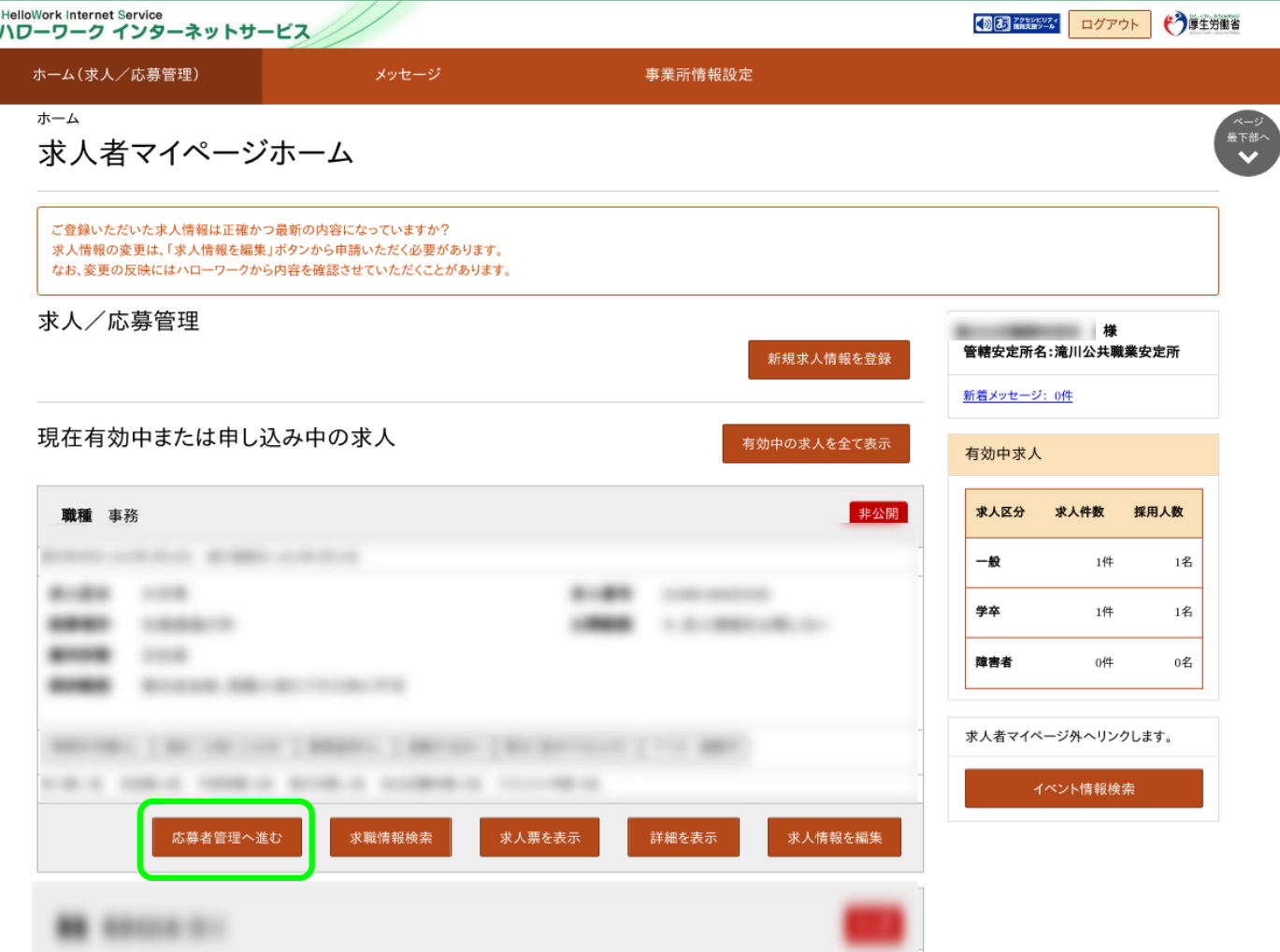

「応募者管理」画面の応募者一覧で、選考結果を連絡したい応募者名をクリックします。

※ハローワークへの選考結果登録後から1週間が経過した応募者や応募を辞退した応募者の 場合、応募者名はクリックできません。

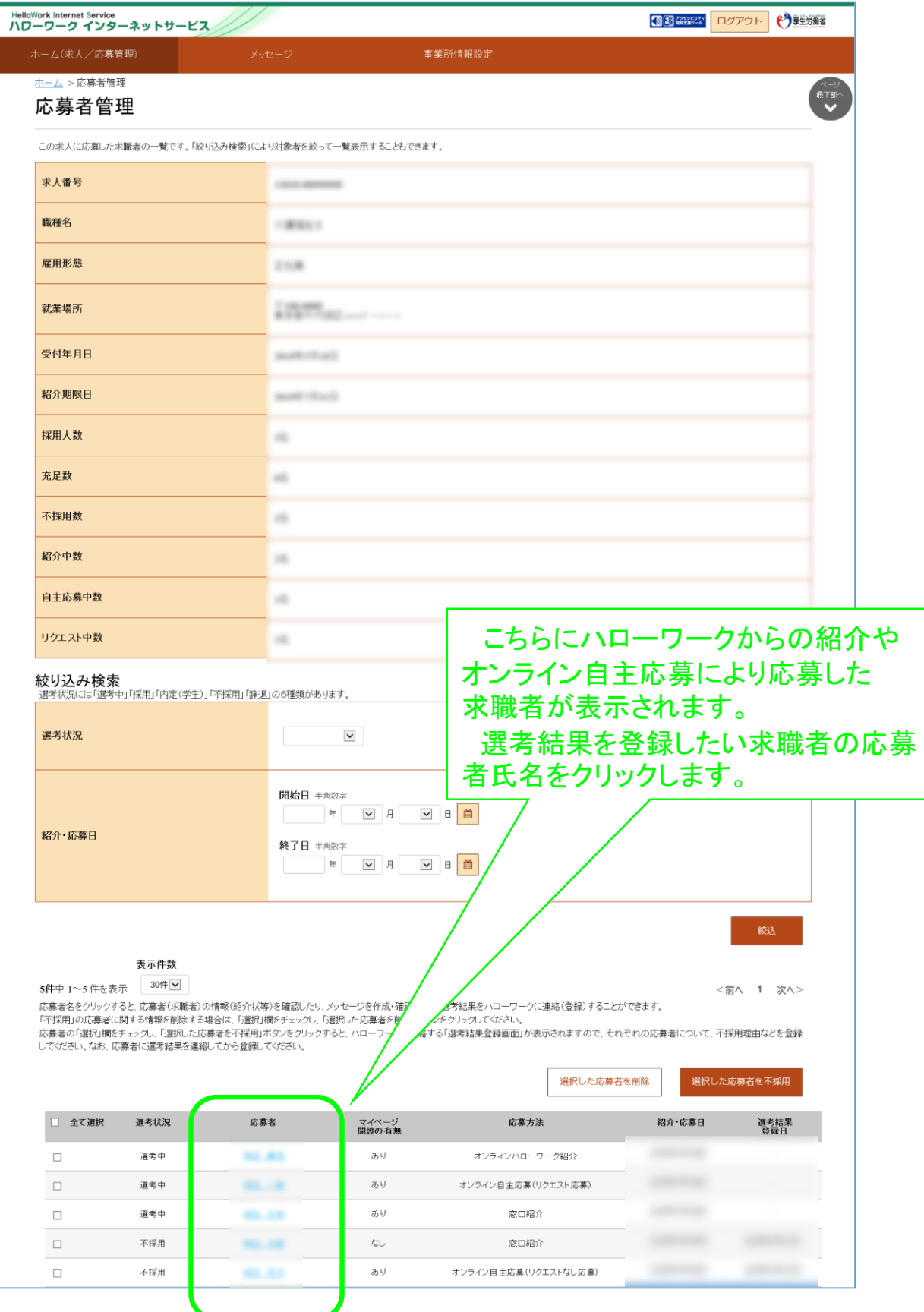

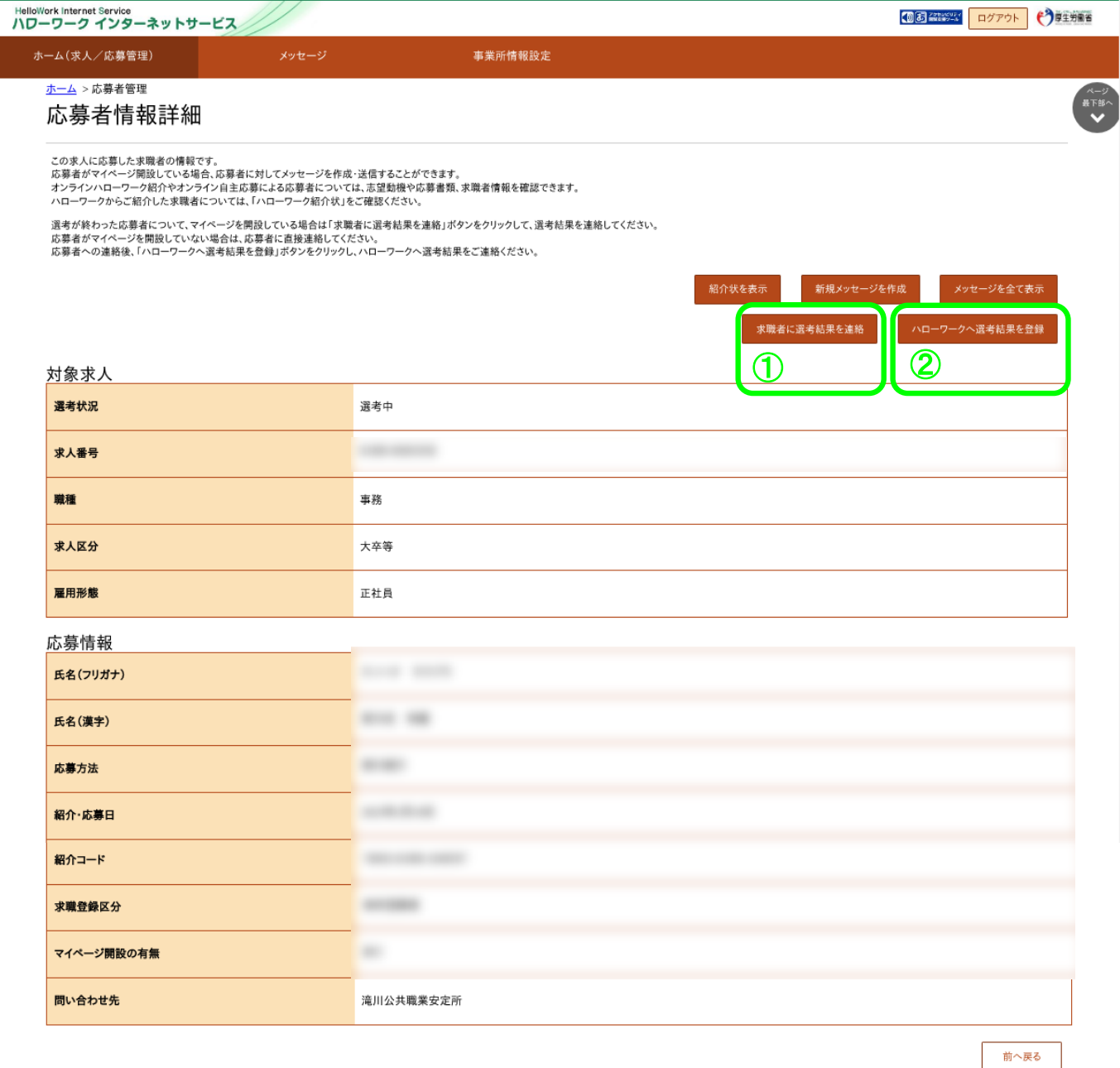

| リンク集 | サイトマップ | サイトポリシー | プライバシーポリシー | 利用規約 | よくあるご質問 | お問い合わせ先 | 所在地情報 | All rights reserved, Copyright (C) Employment Security Bureau, Ministry of Health, Labour and Welfare

## **求職マイページを開設していない応募者の場合は・・・**

求職者マイページを開設していない応募者の場合、求人者マイページからは応募者への選考結果の連絡ができませんの で、電話等により直接連絡してください。

## **求人者マイページからの応募者への選考結果連絡について**

ハローワークへの選考結果登録後から1週間が経過した場合、または、求人無効後(求人を取り消したり、有効期限 が過ぎた後)の翌々々月末を過ぎた場合は、求人者マイページからは応募者への選考結果の連絡ができませんので、 電話等により直接連絡してください。

### **①「求職者への選考結果連絡」**

必須入力項目と任意の情報を入力し、次へ進むボタンをクリックします。

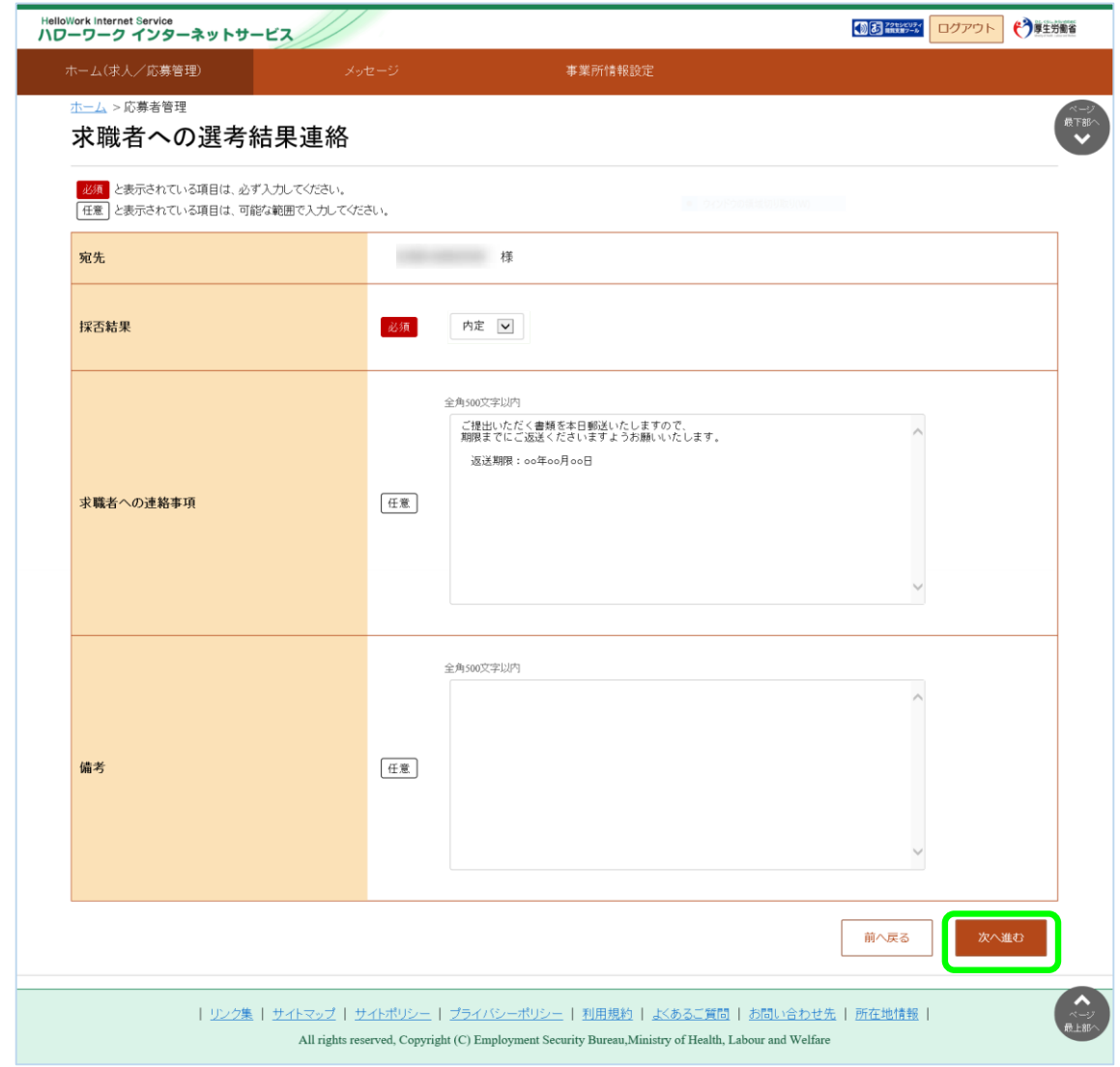

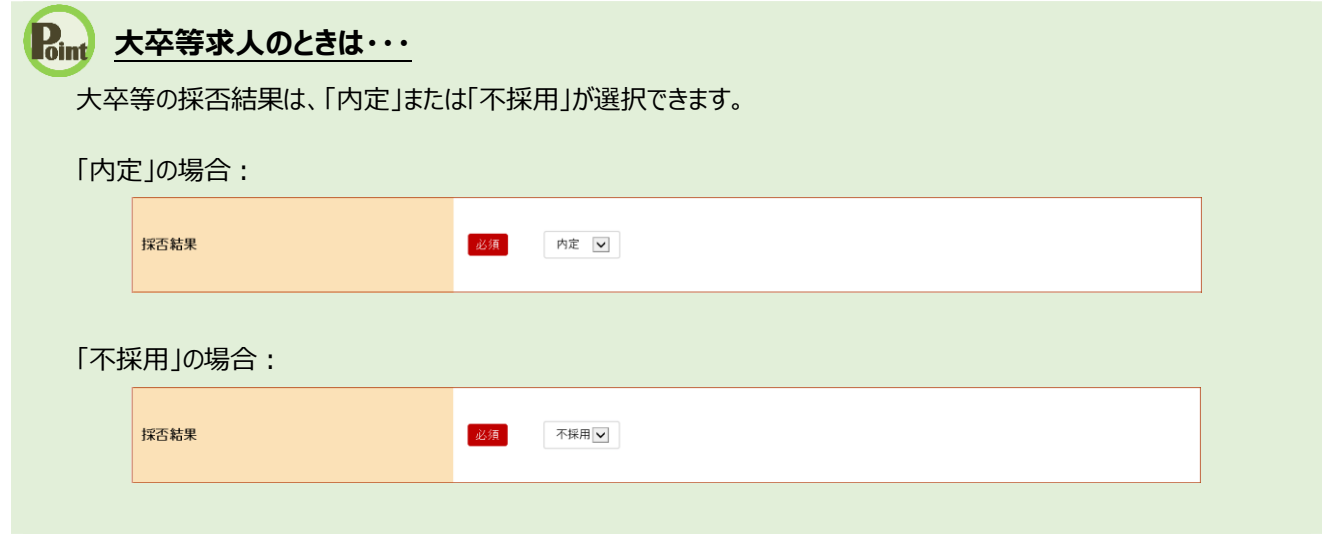

**応募者へ選考結果を連絡する際は・・・** 注意

応募者へ選考結果を連絡する際は、選考結果をお間違えのないように、よくご確認のうえご連絡ください。

「選考結果連絡送信メッセージ内容確認」画面が表示されます。 送信する場合は、完了ボタンをクリックしてください。

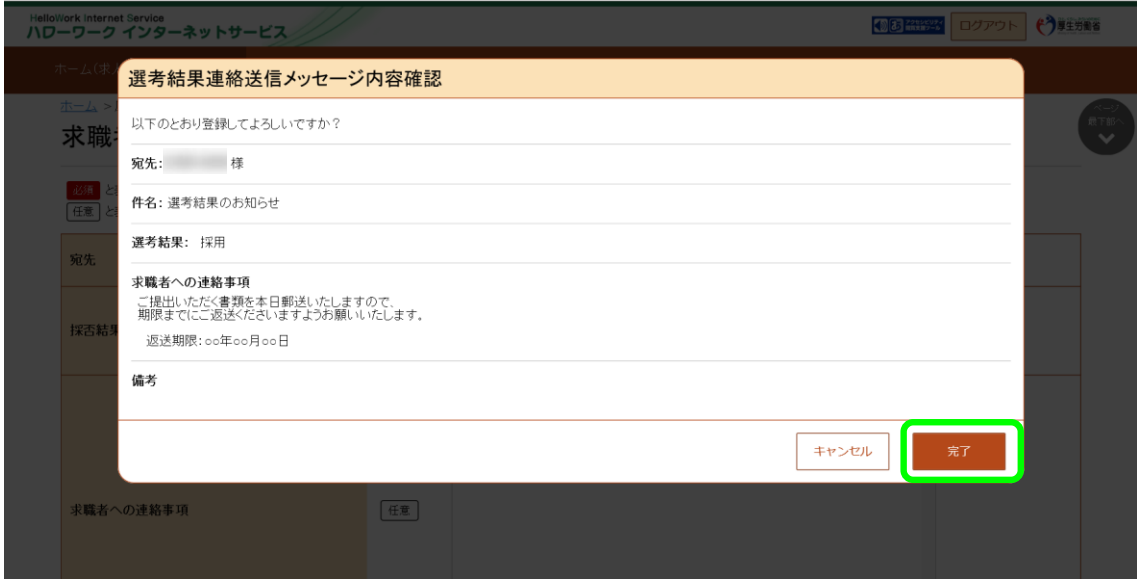

「求職者への選考結果連絡完了」画面が表示されます。

引き続き②ハローワークへ選考結果を連絡するために、「応募者情報詳細」画面へ戻ります。 「応募者情報詳細へ戻る」ボタンをクリックしてください。

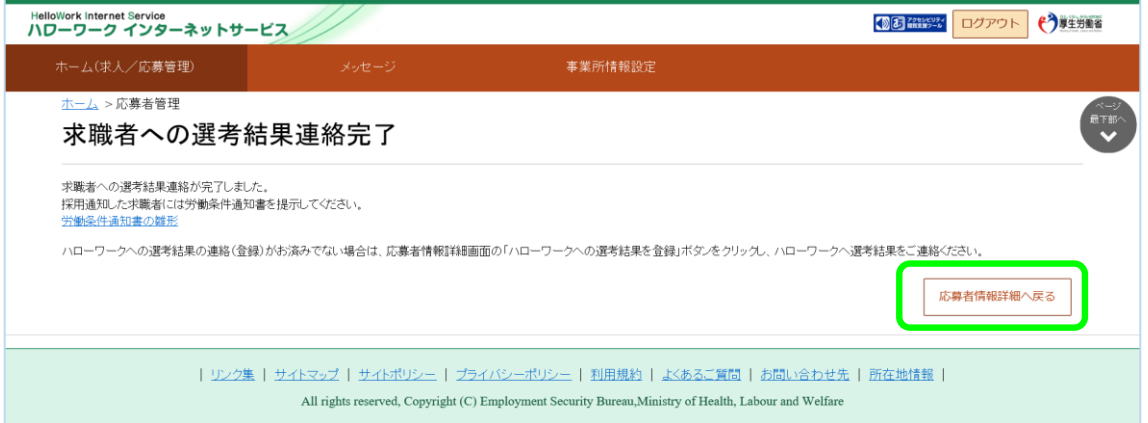

## **②「ハローワークへの選考結果連絡」**

必須入力項目と任意の情報を入力し、次へ進むボタンをクリックします。

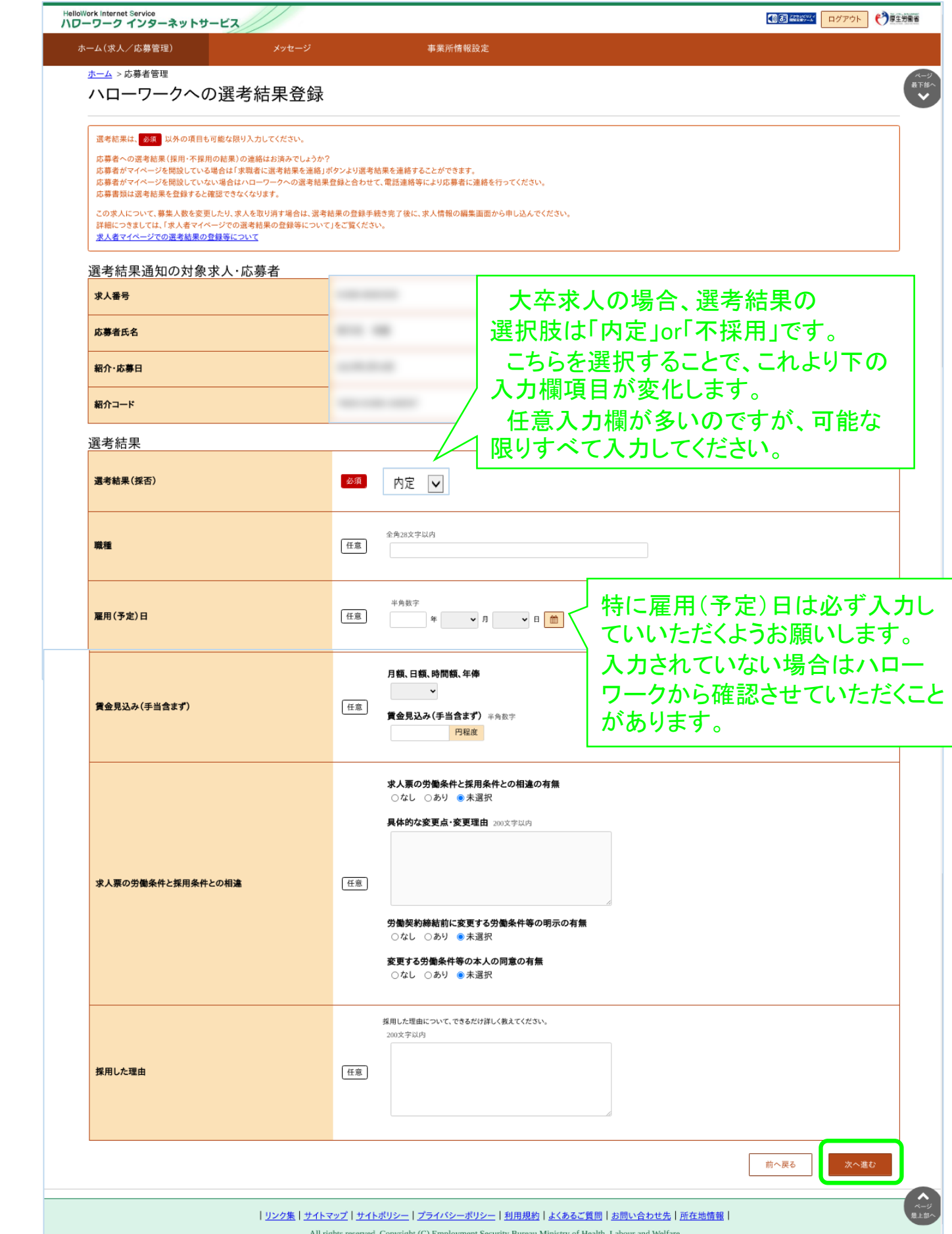

### 「ハローワークへの選考結果登録確認」画面が表示されます。 内容に相違なければ完了ボタンをクリックしてください。

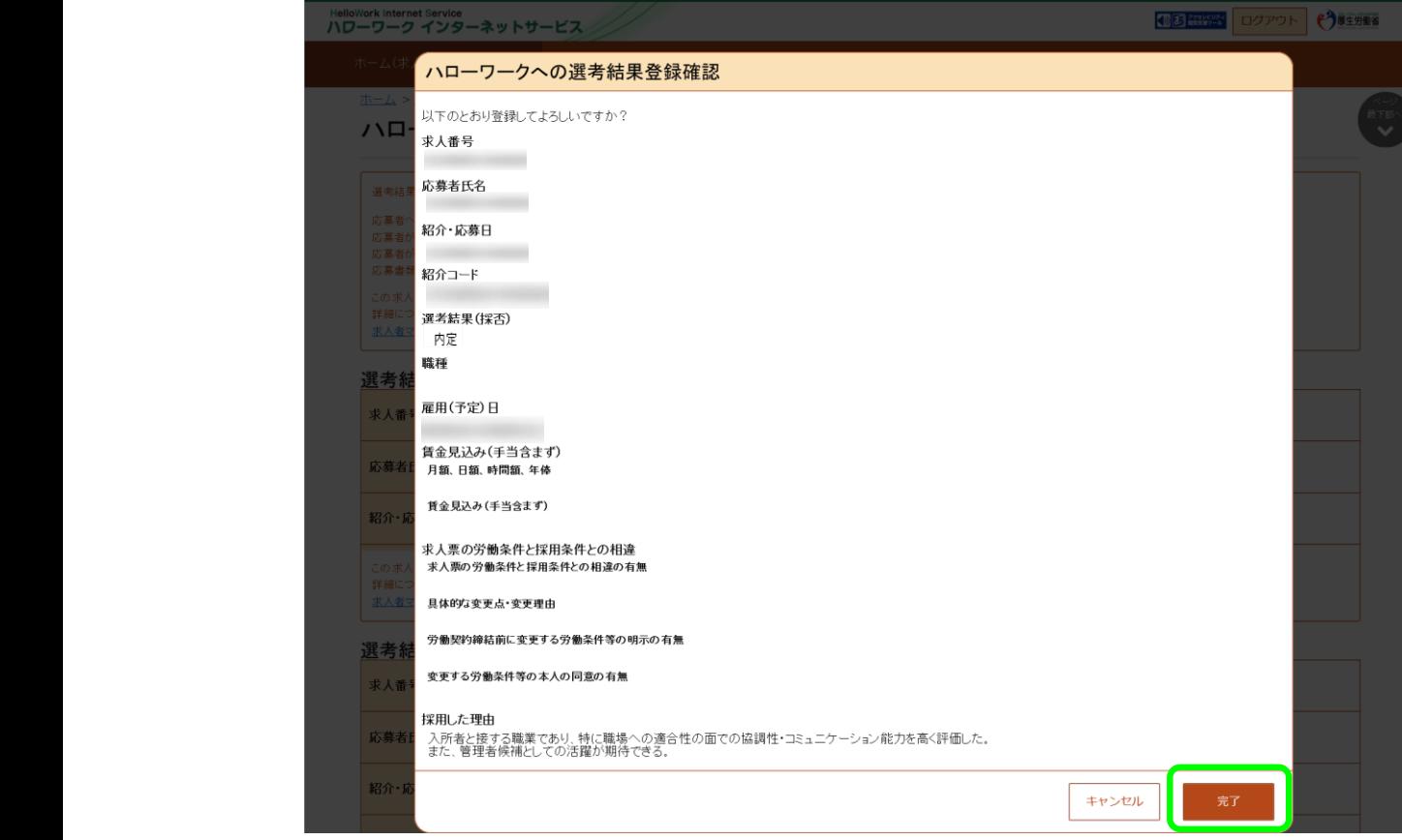

#### 「ハローワークへの選考結果登録完了」画面が表示されます。

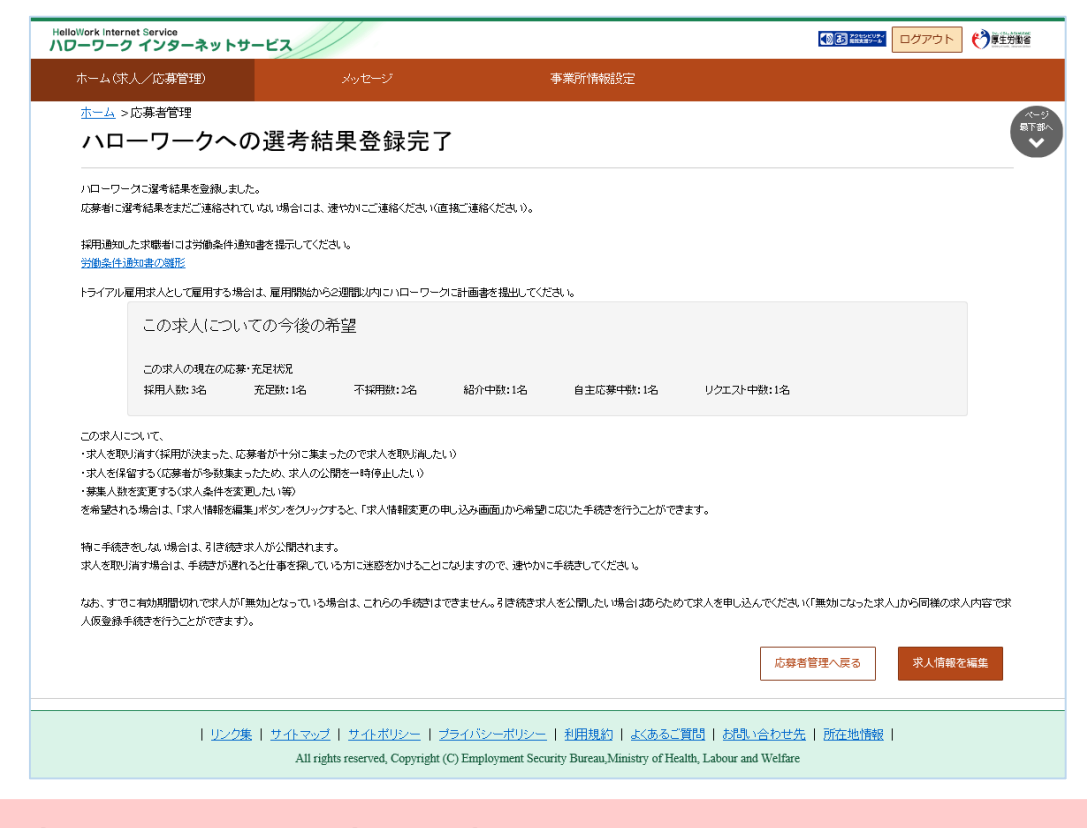

## カメントのアクテスの変更をいいて

ハローワークへの選考結果登録後から1週間が経過した場合、または、求人無効後(求人を取り消したり、有効期限 が過ぎた後)の翌々々月末を過ぎた場合は、求人者マイページからは応募者への選考結果の連絡ができませんので、 電話等により直接連絡してください。

## **4.充足等したら求人取消をしましょう**

大卒求人の取消については、マイページからではなく、お電話によるご連絡か、ハローワーク滝川の ホームページに掲載している専用の報告フォームによりご連絡してください。 ここでは、専用の報告フォームの使用方法についてご案内いたします。

ハローワーク滝川ホームページ「事業所の方」ページを下の方へスクロールすると「◎大卒求人」と いう章がでてきます。

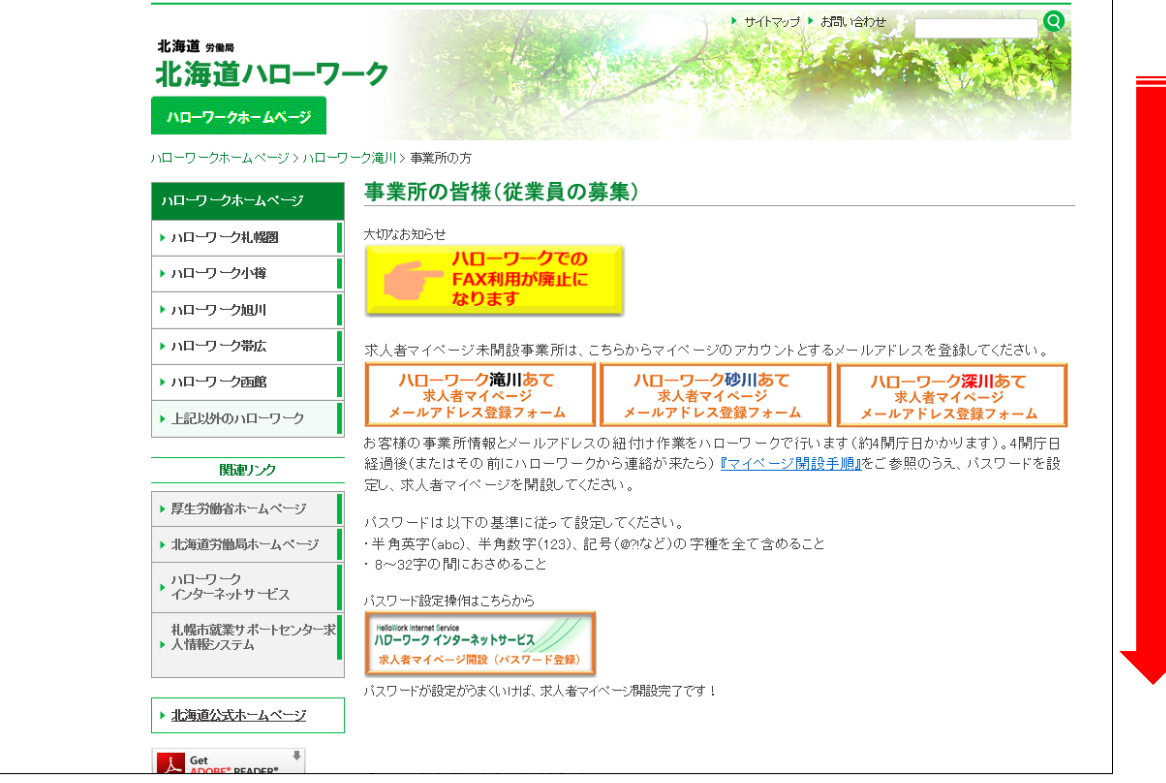

「求人番号に応じ下記のボタンをクリックします。

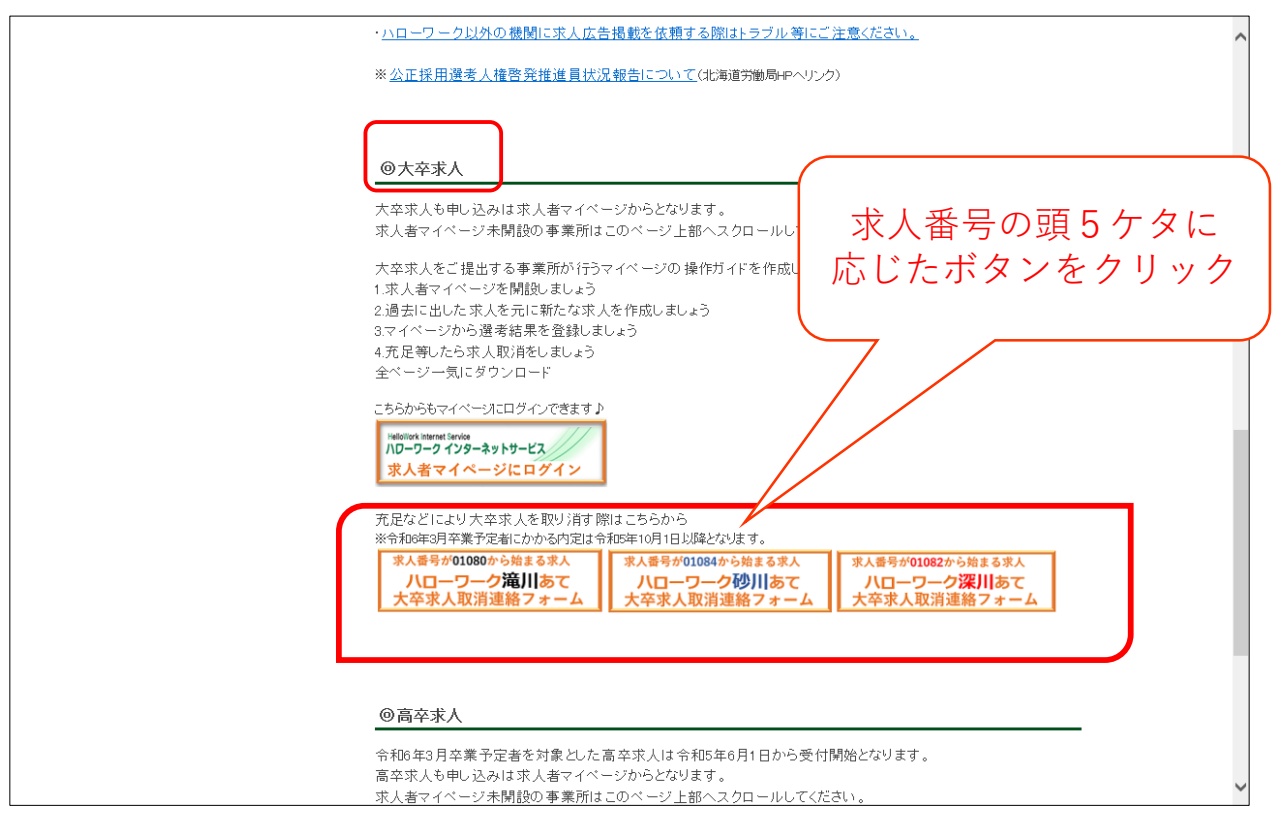

下記のように連絡フォームが表示されます。 所定の欄に情報を入力し、「登録する」ボタンをクリックします。

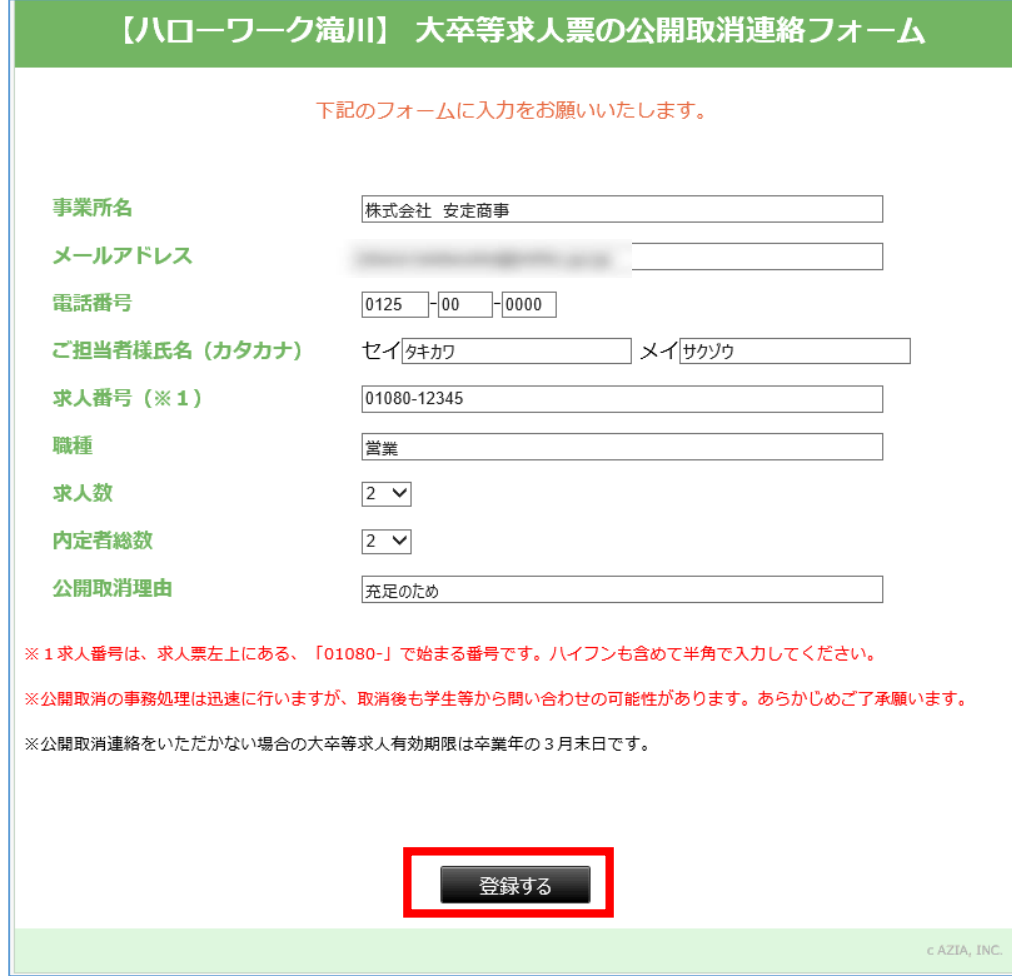

入力内容の最終確認画面が表示されます。 内容をご確認のうえ、「登録する」ボタンをクリックします。

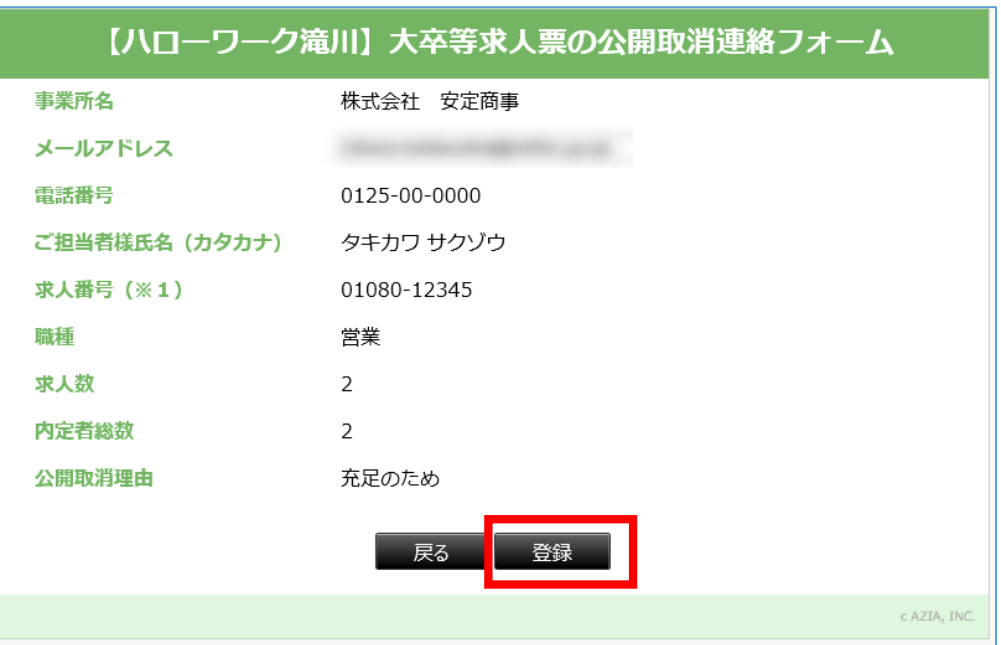

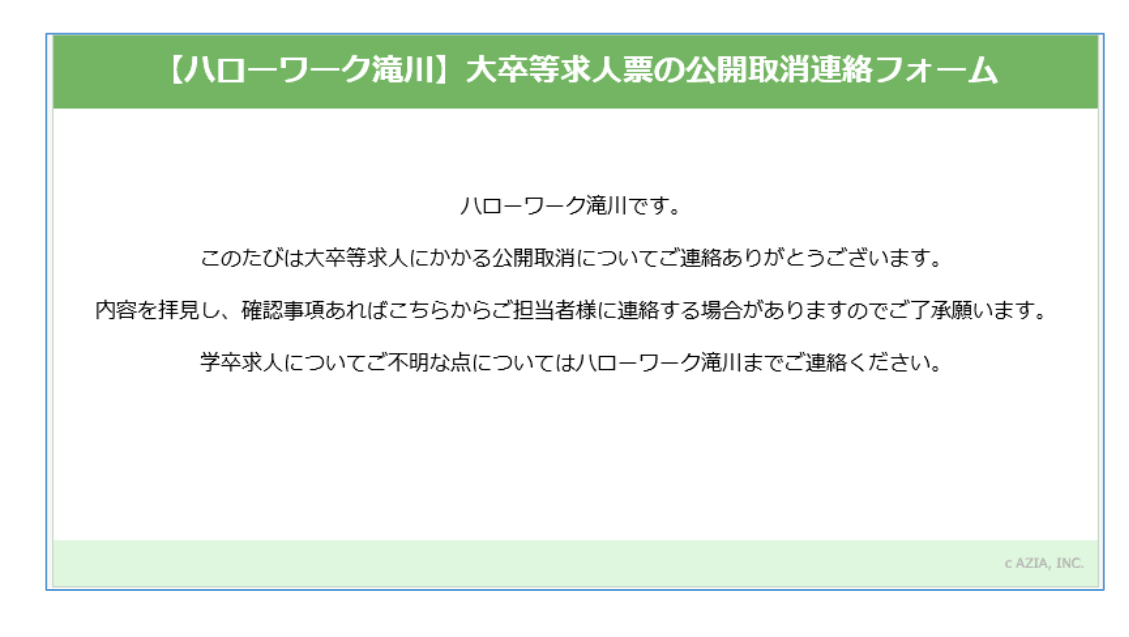

ハローワークへご連絡が届いた旨のメッセージが表示されます。

専用フォームに入力したメールアドレス宛にも同内容のメッセージが自動送信されます。

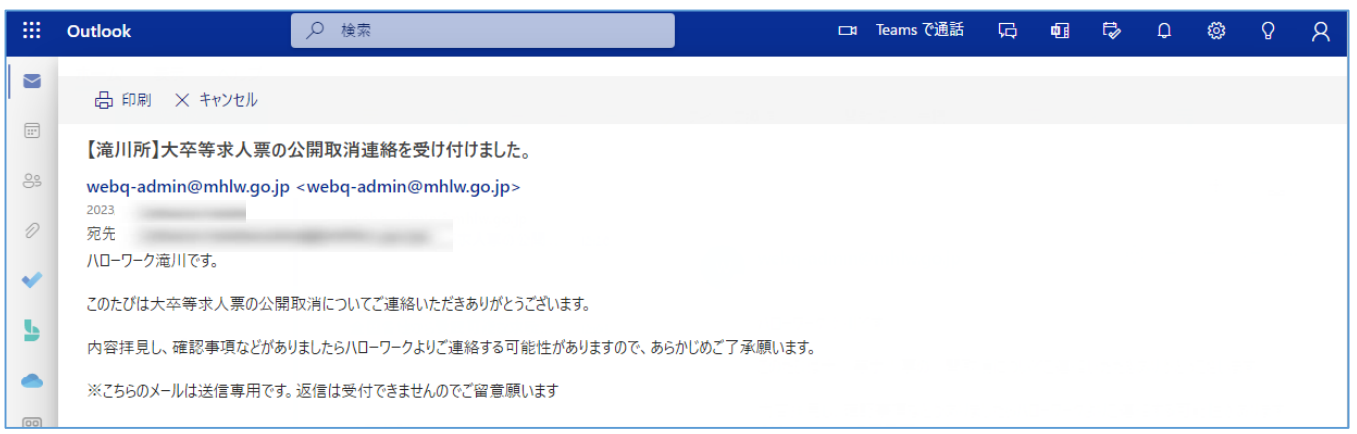

このほか求人者マイページは、有効中求人の内容変更、個人が特定されない範囲での求職情報 検索等の操作が可能です。

一方、大卒求人においては求人の取り消し、当初の求人数より30人以上かつ3割以上の募集人員 削減はマイページから行うことはできません。

操作方法の詳細はホームページに掲載の「求人者マイページ利用者マニュアル」をご確認ください。

ヘルプデスクによる電話での受付も行っております。 受付:月~金曜 9:30~18:00 電話:0570-077450